## **What's New – FY19 Changes Summary**

- 1. Contact Information pre-population data entered into the prior year application has been pre-populated into the FY19 grants wherever possible. Edit the data as necessary and click on the SAVE button to ensure the correct information is recorded.
- 2. Program Risk Assessment (PRA) pre-population radio buttons selected in the prior year application have been prepopulated into the FY19 grants wherever possible. Text fields with explanations were NOT copied into the grants because those vary every year. Edit and/or complete the data as necessary on each of the five PRA pages and click on the SAVE button to ensure the correct information is recorded. NOTE: Each page must be SAVED in order to allow the user to see and agree to Program Risk Conditions before submitting the application.
- 3. Other data pre-population Where appropriate, data has been pulled from other sources and prepopulated into the FY19 applications (for example, portions of the Title I District Plan have been pulled into the Title I grant application). Any pre-populated data is editable; a Save action must be taken to record the changes.
- 4. Indirect Costs Reminder: All grants now allow indirect costs. When grants are initially released, indirect cost rates may not yet be available. If that is the case, the maximum indirect costs will display as \$0 on the Budget Detail page. Applicants will be notified when indirect cost rates are available.
	- a. Itemization page has been removed.
	- b. At that time, any initial applications that have not yet been submitted may include indirect costs.
	- c. If submitted but not yet approved, an initial application can be returned upon request to the program area to incorporate indirect costs.
	- d. If approved, an initial application can be amended to include indirect costs.
	- e. If Indirect Costs are claimed on the Budget Detail page, general descriptions of the costs will be required on a separate page.
- 5. Budget Detail Page two changes will be available for FY19 grants
	- a. Uploading details into the Budget Detail page on an initial application, applicants can use the Upload/Validate feature to upload a file in .csv format that includes all the required information. Read the Data Import Instructions carefully before downloading the Data Import Template, creating the file, and uploading. This feature is recommended for budgets with many lines. Applicants are less likely to benefit from this feature if the budget detail has only a few lines.
	- b. Indirect Cost Exclusion features indirect costs can be assessed on only the first \$25,000 of an individual contract. Each contract over \$25,000 should be entered individually on a separate line in order for the calculation to work correctly. For individual contracts greater than \$25,000, the applicant must click in the "Exclude from MTDC\*\*" checkbox next to that row. Agency reviewers will return any grants that do not exclude the unallowable portions of individual contracts greater than \$25,000.
- 6. Prequalification Status This page now displays the status of all requirements that must be met in order to submit a grant. The original form from which this data is pulled is still completed through the Office of Management and Budget (OMB) portal.
- 7. GATA Pages The Uniform Grant Agreement (UGA) pages have been condensed for user convenience. They still require applicants to visit all the pages and perform a Save action, but now include only:
	- a. Overview (informational, no confirmation required)
	- b. Parts 1, 2, and 3
	- c. Exhibits
	- d. Summary

Questions? Contact program staff at the number or e-mail listed on the Overview and Exhibits pages.

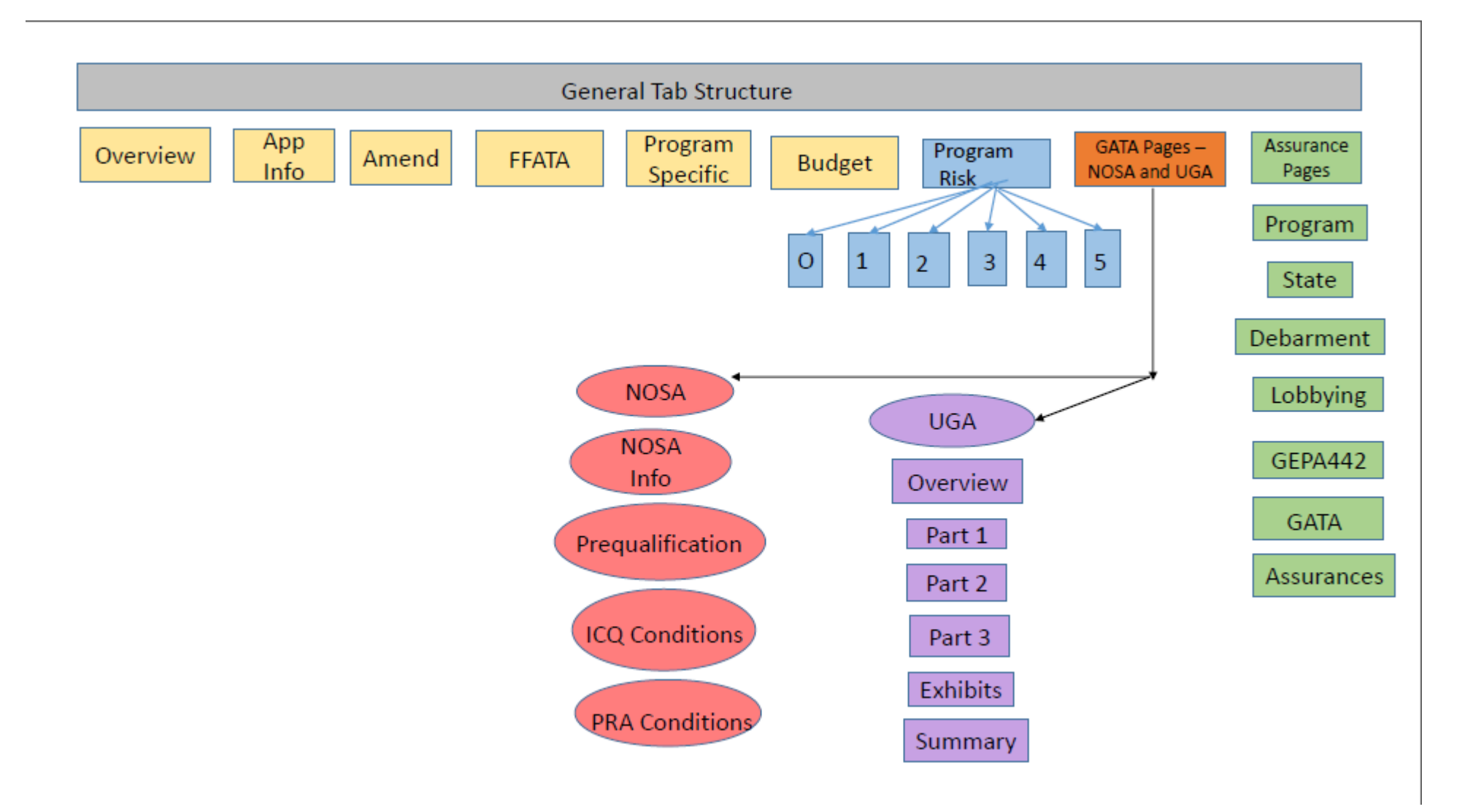

## Typical Tab Structure for FY18 eGMS Grants with New Programmatic Risk Assessment Pages

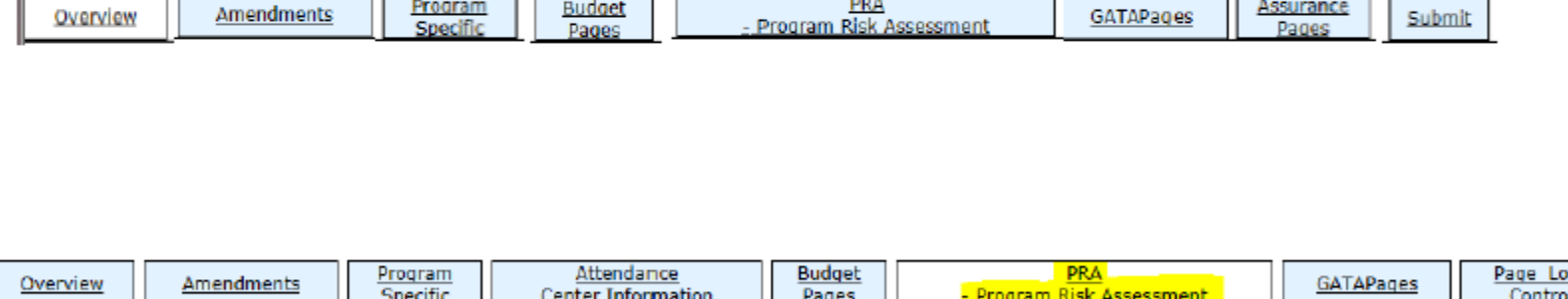

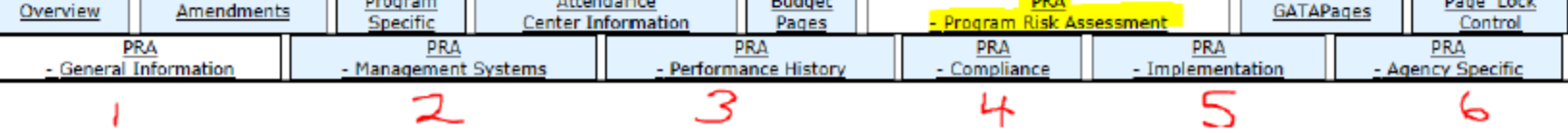

## GATA Pages – Notice of State Award (NOSA) and Uniform Grant Agreement (UGA)

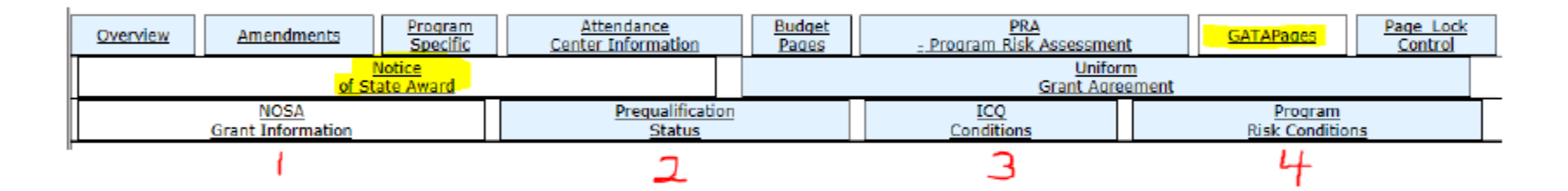

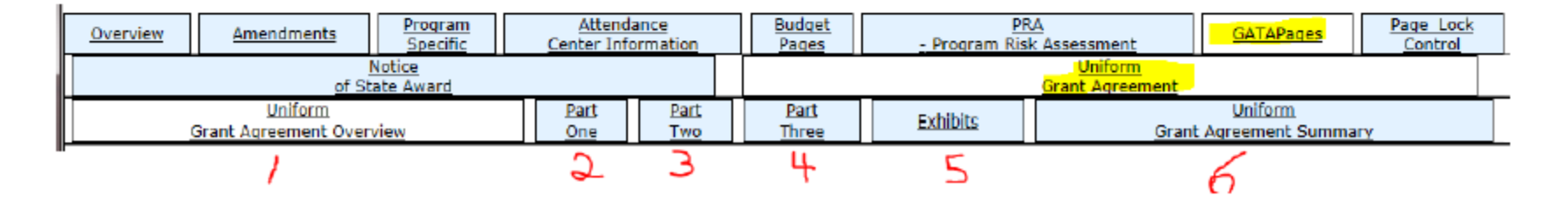

## Assurance Pages – new GATA Assurances page

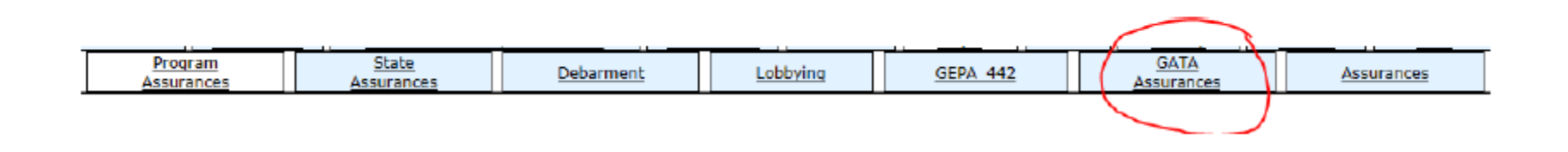